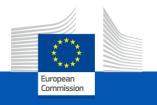

# Dear participants, Welcome to the webinar session on the

#### TRANSITIONAL CBAM REGISTRY

Please be patient, the webinar will start at 14:00 (CET).

This webinar will focus on the usage of the CBAM Registry and the questions from participants should be relevant to the subject of the webinar. Any questions outside the subject of the webinar will be noted and will be addressed later by the Frequently Asked Questions document that will be published on the CBAM Europa site.

# The Carbon Border Adjustment Mechanism (CBAM)

Please make sure that you appear in Zoom with your name and affiliation.

In case of no audio, use the "join audio" function

If needed, rename yourself:

- Click on the "Participants" icon in the Zoom toolbar.
- In the "Participants" window, next to your name click on "More" and choose "Rename".
- Enter a new name and click "Rename" to save it. You will see the new name showing in the "Participants" window.

Starting time: 14:00 (CET)

*30 November 2023* 

# The Carbon Border Adjustment Mechanism (CBAM)

- All participants are muted
- ✓ Webinar is being recorded and will be made public.
- ✓ Video recording is not allowed
- ✓ Please write your questions in the chat they will be answered at the end of the webinar
- ✓ A feedback survey will appear on your screen at the end of webinar
- ✓ The presentation will be uploaded on the <u>DG TAXUD CBAM</u> webpage, where you can also find additional materials

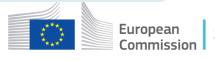

#### **Information Sources**

#### **Transitional CBAM Registry user manual for Declarants**

27 OCTOBER 2023
Transitional CBAM Registry user manual for Declarants
English (3.26 MB - PDF)

#### FAQ - Carbon Border Adjustment Mechanism

29 NOVEMBER 2023

Questions and Answers: Carbon Border Adjustment Mechanism (CBAM)
English (445.67 KB - PDF)

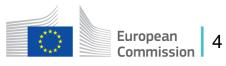

# Replies to Frequently Asked Question (1/2)

| QUESTION                                                   | Reply                                                                                                    |
|------------------------------------------------------------|----------------------------------------------------------------------------------------------------|
| What CBAM Registry Environments are available?             | There is a <b>Production</b> and a <b>Conformance</b> CBAM registry environment available for CBAM Declarants. The conformance environment can be used as test environment for familiarisation with the CBAM quarterly report form and the user interface of the CBAM Registry.  A separate account is required in each environment for security reasons (same email may be used). <b>Production</b> : <a href="https://cbam.ec.europa.eu/declarant">https://cbam.ec.europa.eu/declarant</a> <b>Conformance</b> : <a href="https://conformance.cbam.ec.europa.eu/declarant">https://conformance.cbam.ec.europa.eu/declarant</a> |
| Who can access the CBAM Registry as CBAM Declarant?        | The CBAM Registry can be accessed by economic operators (EOs) which are either an importer or an indirect customs representative. The EOs may delegate their CBAM Declarant access to their employees.                                                                                                    |
| Who grants access to the CBAM Registry?                    | The National Competent Authorities are responsible to grant access to EOs that will be acting as CBAM Declarants in the CBAM Registry.                                                                                                    |
| Who can request access to the CBAM Registry?               | Any physical person that can prove he represents the economic operator (EO) can contact the National Competent Authority (NCA) of the country where the EO is established to request access to the CBAM Registry as CBAM Declarant.                                                                                                    |
| Until when do I need to be given access?                   | Economic Operators that will need to report in <b>January 2024</b> for <b>Q4-2023</b> should be given access to the CBAM Registry by the NCA of their country of establishment until the end of 2023.                                                                                                    |
| Where can I find the NCA contact points to request access? | Please see the latest <b>Provisional list of NCAs</b> for CBAM, published at the CBAM Europa site. <a href="https://taxation-customs.ec.europa.eu/carbon-border-adjustment-mechanism_en">https://taxation-customs.ec.europa.eu/carbon-border-adjustment-mechanism_en</a>                                                                                                    |

# Replies to Frequently Asked Question (2/2)

| QUESTION                                           | Reply                                                                                                    |
|----------------------------------------------------|----------------------------------------------------------------------------------------------------|
| When will CBAM quarterly reports submission start? | The CBAM quarterly reports submissions for Q4-2023 will start on 1/1/2024. Until then, it will not be possible to start fill-in the quarterly reports in production, but |
|                                                    | familiarise with the quarterly report form using the conformance environment.                                                                                            |

ut it you can The mandatory fields are marked with an asterisk (\*). Please also consult the Declarant user manual. Which fields in the QR form are the A supporting XLS file with the indication of optional/mandatory fields will be also published soon. mandatory to fill-in?

Where can I find the definitions of the The definitions of the CBAM Report fields are available in the Declarants user manual published

several importers.

fields to be filled-in? (see link below). What is the difference between an operator and an installation?

Operator is the 3<sup>rd</sup> country company running/operating the installation. Installation is the factory producing the CBAM goods imported from 3<sup>rd</sup> countries. Can I fill-in CBAM quarterly reports by Yes, an XML file can be used to upload CBAM quarterly reports to the CBAM Registry. uploading an XML file instead of fill-in Once an XML file is uploaded successfully, a new draft quarterly report will be created and can be

manually the form in the CBAM Registry?

submitted via the CBAM Registry user interface. The XML file contains all the information needed for the CBAM quarterly reporting including 3<sup>rd</sup> country operators & installations information. An **XSD** file that can be used to fill-in the quarterly report using XML is published at the CBAM

Where can I find the template for the XML file to upload?

When & Where will the default values be published?

Europa site (see link in next question). Also, a sample file in .zip format is available in the same link. The Default direct/indirect embedded emissions values will be published in due time in December. https://taxation-customs.ec.europa.eu/carbon-border-adjustment-mechanism\_en

Yes, it is possible for a declarant (representative) to fill-in one CBAM quarterly report that contains

No need for the CBAM Declarant to fill-in an individual quarterly report per importer.

If the Declarant needs to report for multiple importers can the reporting be done within one CBAM quarterly

report?

# **Training Objectives**

| CBAM Report Data Model               |
|--------------------------------------|
| CBAM Report State Transition Diagram |
| Access the CBAM Registry             |
| Home page                            |
| Navigation into a CBAM Report        |
| Report Actions                       |
| Operators & Installations Registry   |
| My Importers                         |
| My Profile Information               |
| Preferences                          |
| Supporting Documents                 |
| Demo                                 |
| Questions & Answers                  |

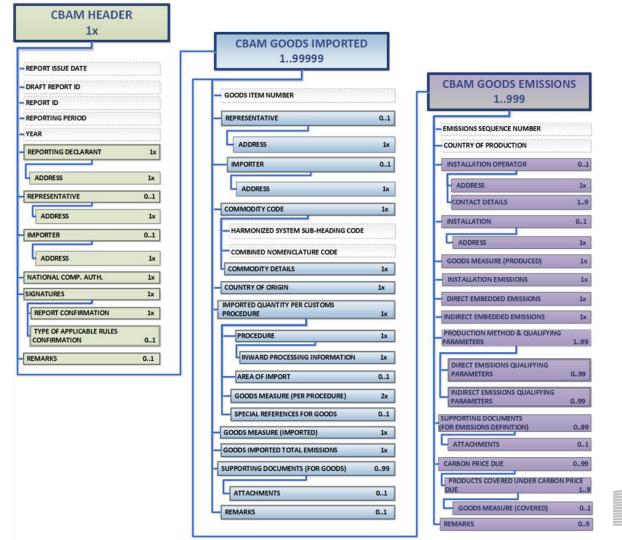

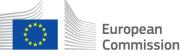

#### **CBAM Report State Transition Diagram**

#### **Declarants**

- Create a Report when the Submission Period has been opened
- Save the Report as Draft (Edit and Save as many times as needed)
- Proceed with the Submission of the Report before the expiration of the Submission Period
- Amend the submitted Report to correct the contents (Amend as many times as needed provided that the Modification Period is still open).
- Invalidate the Report (if necessary)

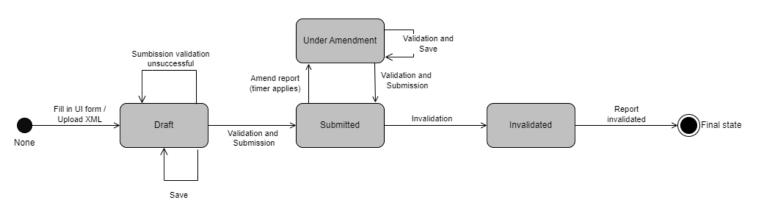

#### **CBAM Transitional Registry Access**

Users need to be registered in UUM&DS with the appropriate business profile.

| CBAM Access |                |                                                 |  |  |  |  |  |
|-------------|----------------|-------------------------------------------------|--|--|--|--|--|
| Environment | Users          | Endpoint                                        |  |  |  |  |  |
| Production  | All Declarants | https://cbam.ec.europa.eu/declarant             |  |  |  |  |  |
| Conformance | All Declarants | https://conformance.cbam.ec.europa.eu/declarant |  |  |  |  |  |

#### **UUM&DS** Authentication page

Access is only allowed to Importers, Indirect Custom Representatives registered in UUM&DS.

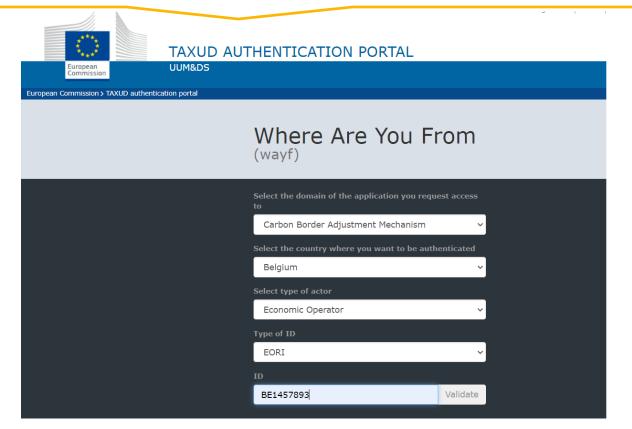

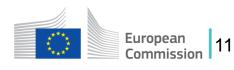

### **Home Page**

Home Page - Upon successful authentication this screen will be shown

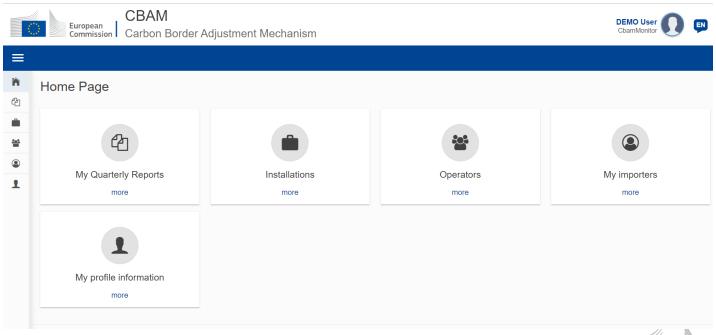

#### **Home Page**

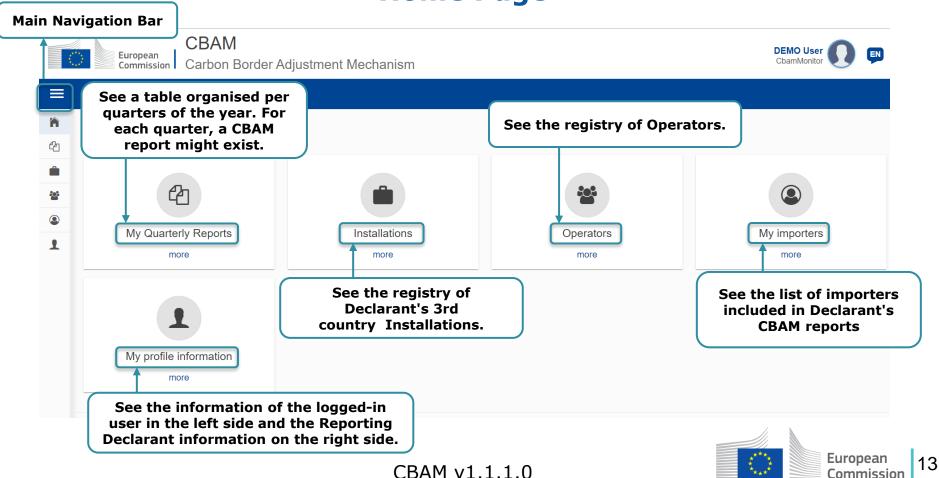

## My quarterly reports

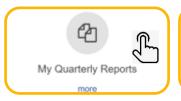

The user can view CBAM reports organised per quarter. If there are no reports and the reporting period is open for submission, then the user can create or upload a report.

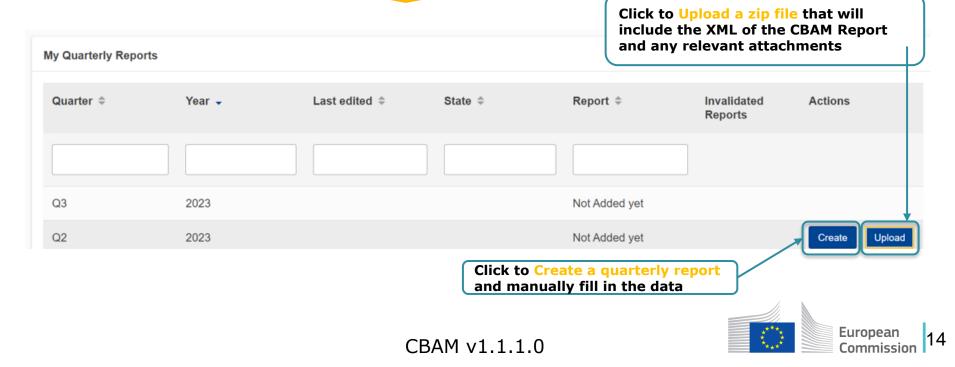

#### **CBAM Report – Header tabs**

General report information is stored in the header.

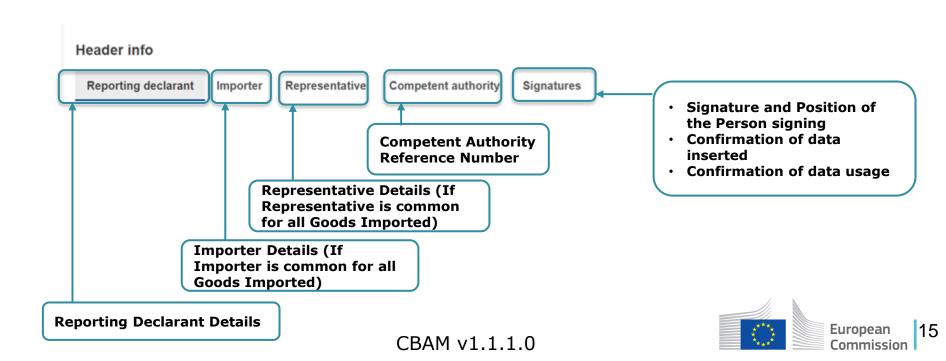

# **Header - Reporting declarant**

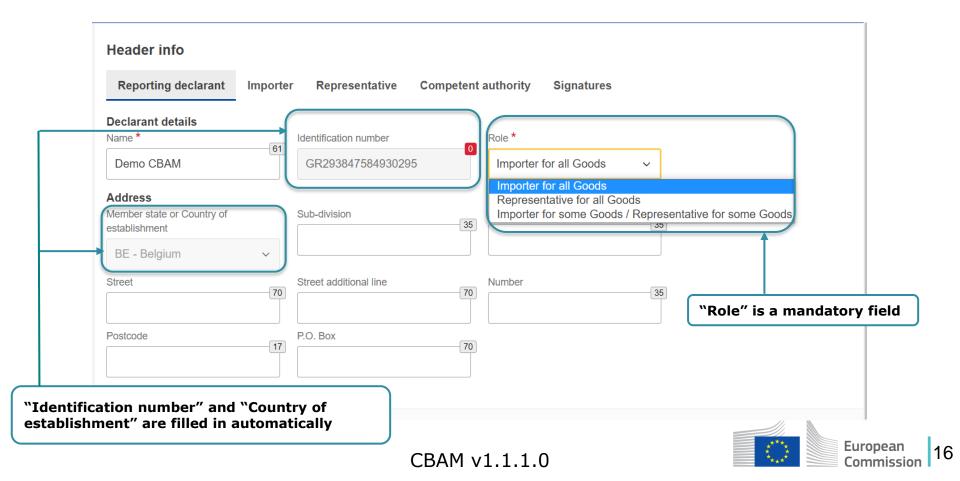

#### **Header - Importer**

Declare Importer at Header if Importer is common for all Goods Imported

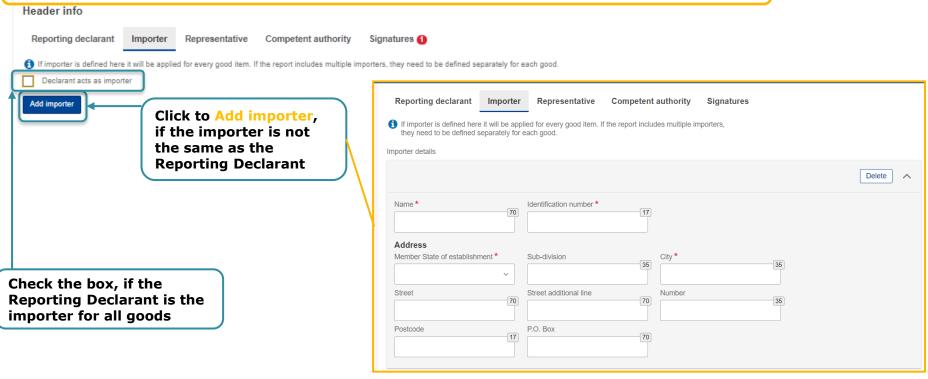

#### **Header - Representative**

Declare Representative at Header if Representative is common for all Goods Imported

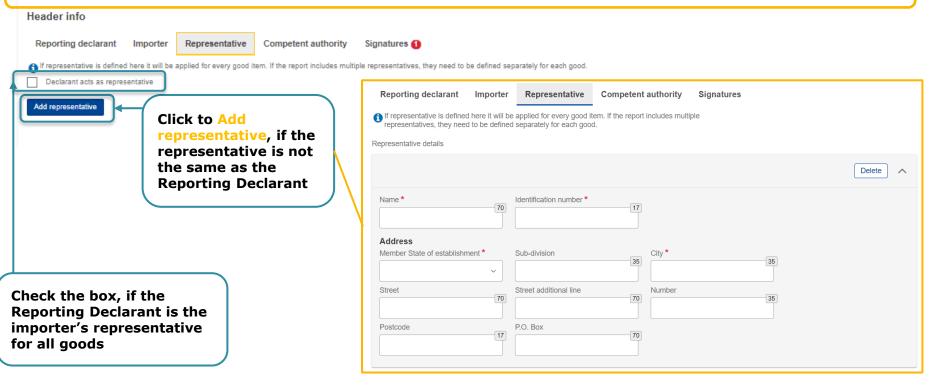

# **Header - Competent Authority**

Competent Authority reference number is automatically filled in based on the country where the Reporting Declarant's EORI number belongs to.

If it is not filled in automatically, the user needs to contact their respective National Competent Authority Service Desk.

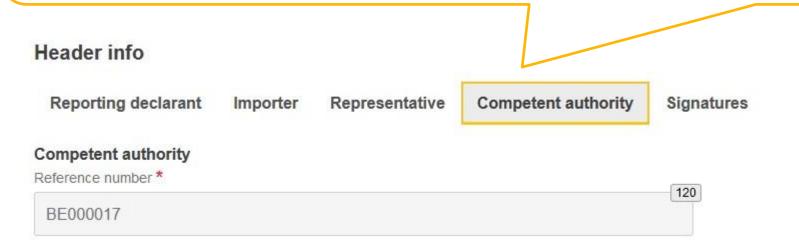

# **Header - Signatures**

| Header info                                           |                                                       |                                                                                 |                                                                                          |                                 |                |                                                                                                    |           |
|-------------------------------------------------------|-------------------------------------------------------|---------------------------------------------------------------------------------|------------------------------------------------------------------------------------------|---------------------------------|----------------|----------------------------------------------------------------------------------------------------|-----------|
| Reporting declarant                                   | Importer                                              | Representative                                                                  | Competent authority                                                                      | Signatures                      |                |                                                                                                    |           |
| Report confirmation Date of signature *  dd/mm/yyyy   |                                                       | Place of signature *                                                            | 128                                                                                      | Signature (Full Name) *         | 128            | Position of person signing *                                                                                       | 128       |
| I confirm that the data ar<br>(EU) 2023/956 of the Eu | nd information p<br>ropean Parliam<br>the application | rovided in this CBAM Re<br>ent and of the Council of<br>of Regulation (EU) 2023 | port are to be used and sha<br>10 May 2023 establishing a<br>/956 of the European Parlia | a carbon border adjustment mech | nanism, Commis | t Authorities in accordance with Reg<br>sion Implementing Regulation (EU)<br>igations for the purposes of the cart | 2023/xxxx |

All fields are mandatory to be filled to submit the report

## **CBAM Report – Header Actions**

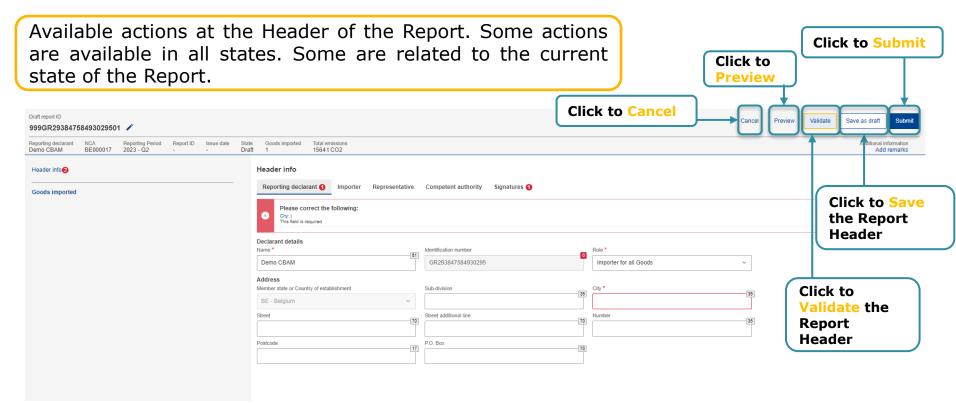

#### **CBAM Report – Add a Good Imported**

At least one good must be declared in the report.

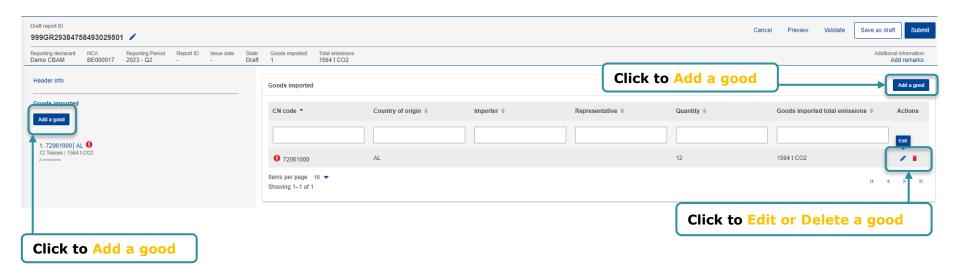

## **CBAM Report – Goods Imported Tabs**

Each Good Imported contains 4 tabs

#### Goods imported 72015010

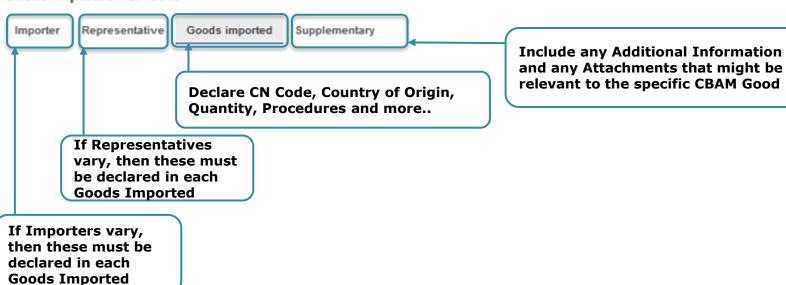

# **Goods Imported – Importer & Representative**

Declare Importer at Goods Imported Level if Importers are not common for all Goods Imported.

Declare Representative at Goods Imported Level if Representatives are not common for all Goods Imported.

In the case that Importer and/or Representative are declared in the Header level, the corresponding tabs are hidden on the Goods Imported Level.

#### **Goods imported – Goods Imported Tab**

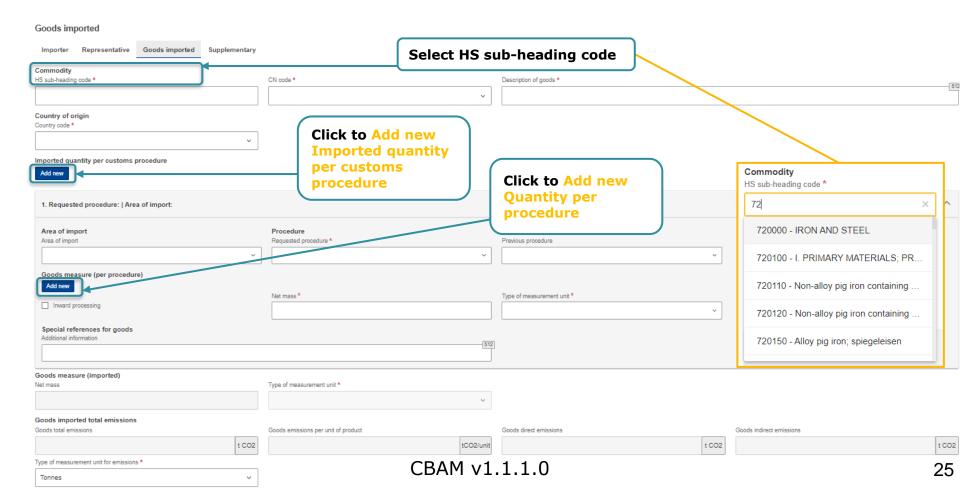

# **Goods Imported – Supplementary Tab**

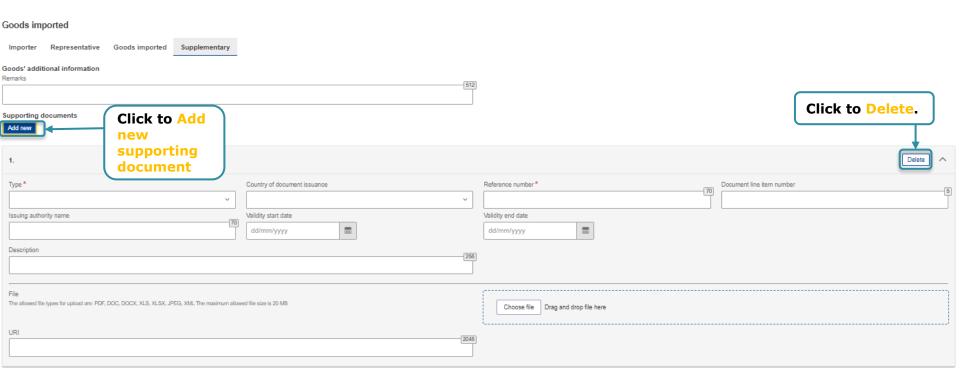

## **CBAM Report – Emissions**

For each CBAM good added in the report, its respective emissions need to be declared.

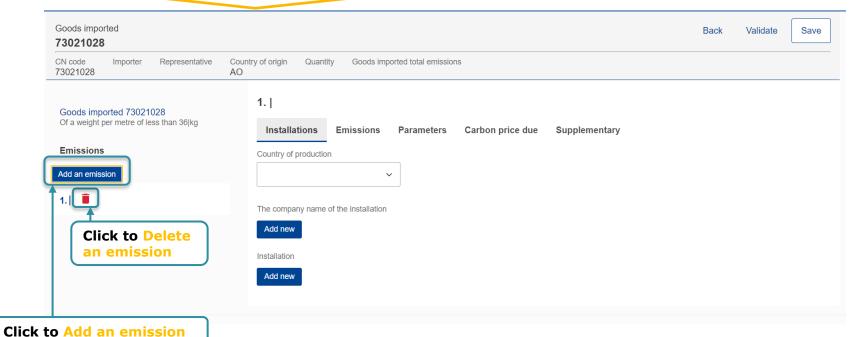

# **CBAM Report – Emissions Tabs**

Each Emission entry contains 5 tabs

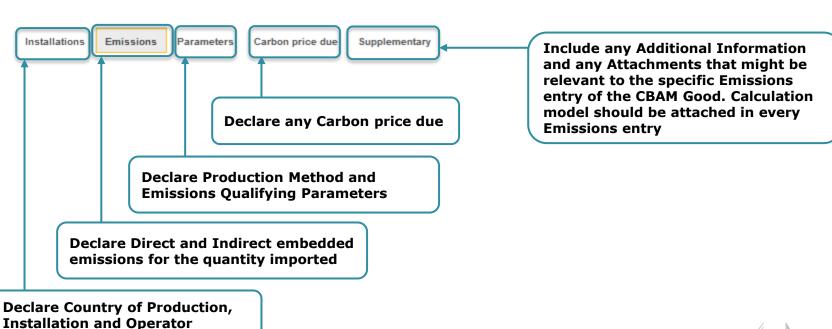

#### **Emissions – Installations tab**

It is mandatory for the CBAM Declarant to provide in the quarterly reports the associated operators/installations of the CBAM goods declared (except when default values are used, until July 2024).

But it is not mandatory to also add the operators/installations to the Installations/Operators registries available in the CBAM Registry. In other words: data on operators/installations can be filled-in directly in the CBAM quarterly report without being previously recorded in the installations/operators registry. Country of production is a mandatory field.

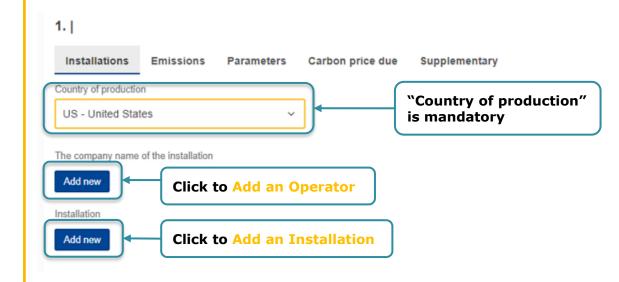

#### **Emissions – Installations tab**

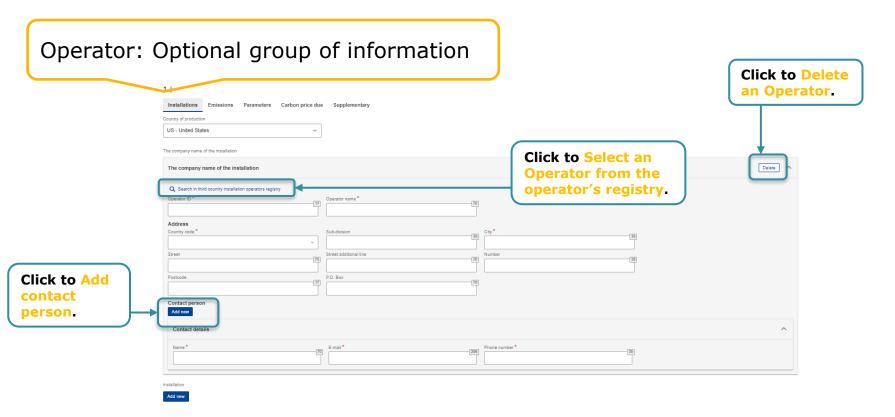

#### **Emissions – Installations tab**

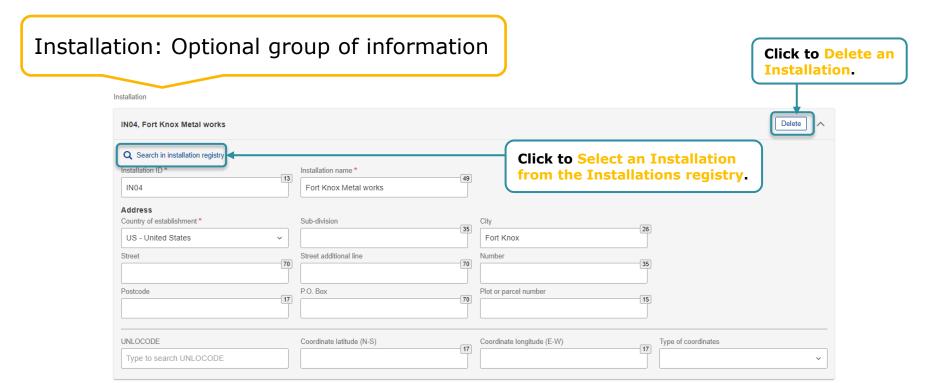

#### **Emissions – Emissions tab**

For all goods except electricity, both direct and indirect embedded emissions need to be reported.

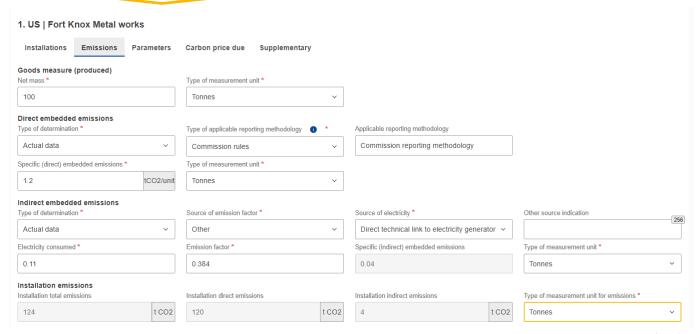

# **Emissions – Emissions tab (Electricity)**

For electricity as CBAM Good, only direct embedded emissions are to be reported.

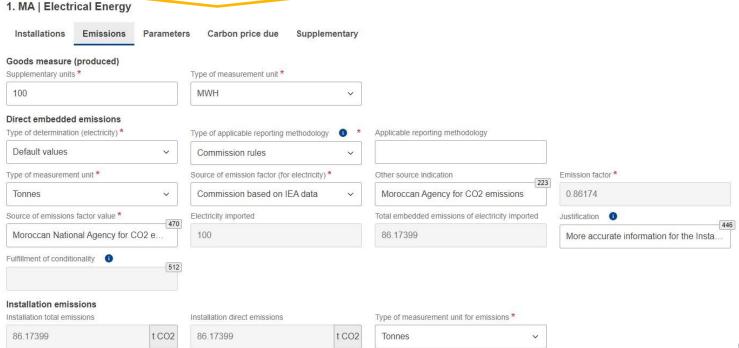

#### **Emissions – Parameters tab**

This tab contains the Production Methods and the Emissions Qualifying Parameters associated with the specific CBAM Good. The contents of the tab vary based on the good selected. Production Method is mandatory. The Emissions Qualifying Parameters are optional.

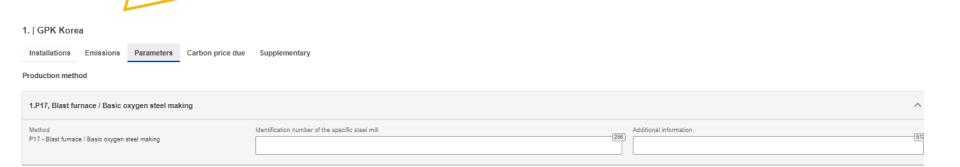

#### **Emissions – Parameters tab**

In direct & indirect emissions qualifying parameters, the recommended qualifying parameters per production method are added automatically in the Report.

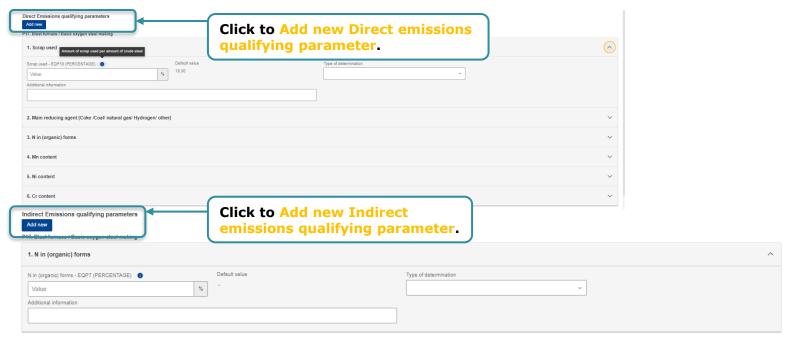

#### **Emissions – Carbon Price Due tab**

This section is optional. In case CO2 emissions have already been paid for or their payment is due in other countries, all relevant information can be filled in.

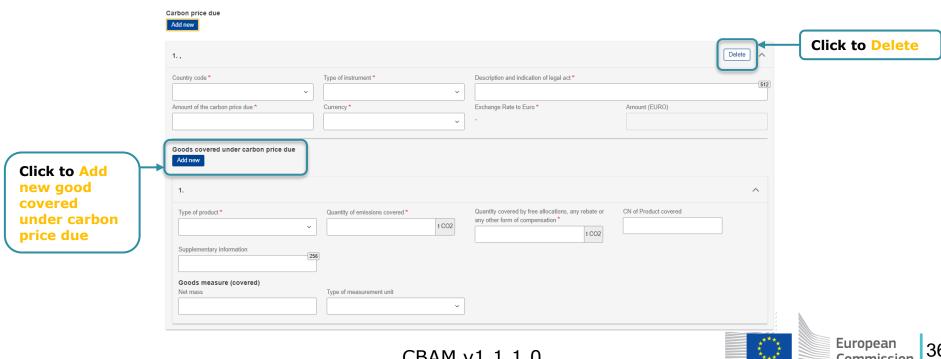

## **Emissions – Supplementary tab**

This section is optional. All supporting documents can be uploaded (e.g. Annual installation emissions report etc.). Select "Other" in the Type of document for non classified document types.

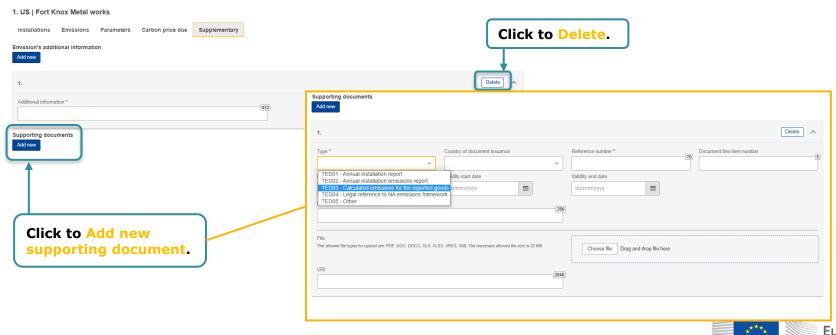

## Validate and save each Good Imported entry

The user shall validate and save separately every Good Imported along with its emissions.

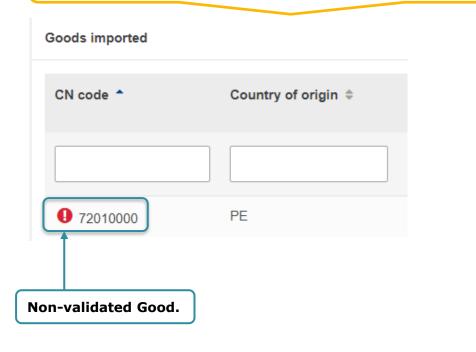

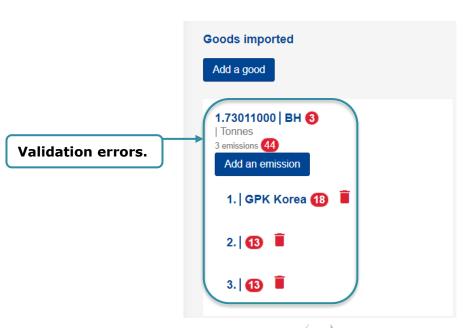

38

## **CBAM Report Actions – Save draft**

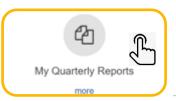

Once a report has been created, the "Save as draft" button needs to be clicked in order to save the draft Report.

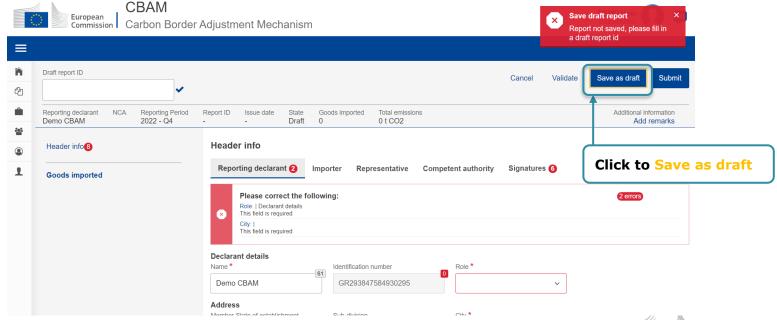

## **CBAM Report Actions – Delete draft**

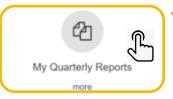

- The "Delete" button is available when the saved Draft report is opened in view mode.
- Editing of a report is permitted when the report is in state "Draft", "Under Amendment" or "Under Correction".

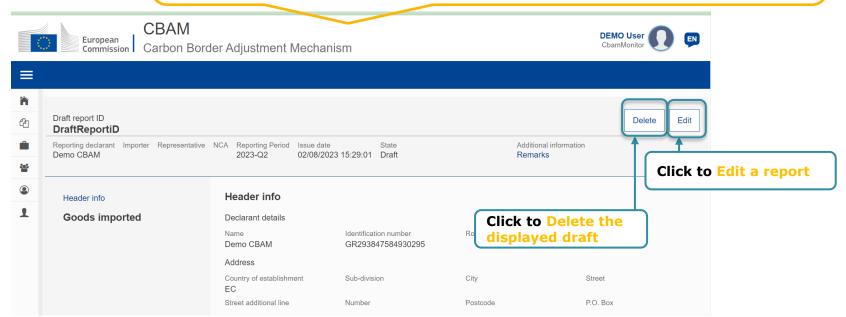

## **CBAM Report Actions – Validate**

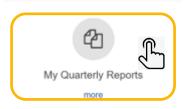

The report header can be validated by clicking the "Validate" button.

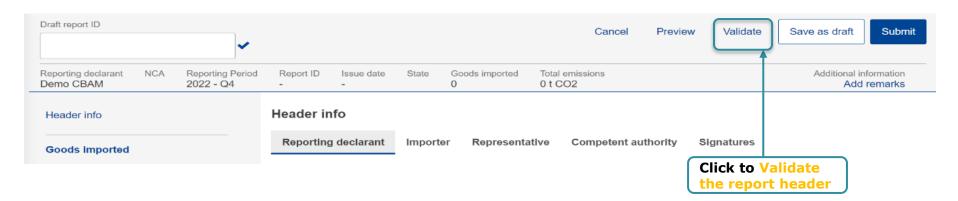

## **CBAM Report Actions – Submit**

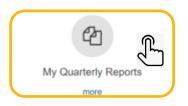

Once the report is submitted, CBAM System will run the validations. If no errors occur, the report status changes to "Submitted" and a Report ID is assigned to the report.

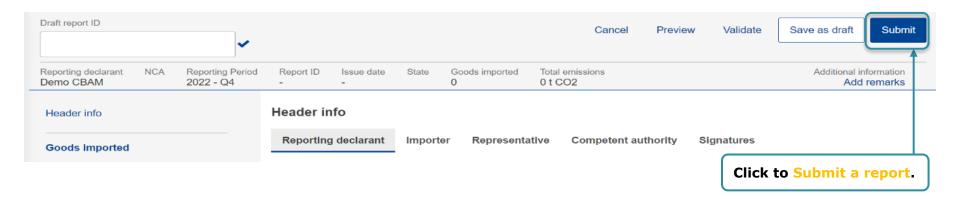

#### **CBAM Report Actions – Amend**

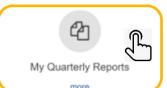

A Declarant can perform changes to a submitted report by selecting the Amend action. The Report state will change state from "Submitted" to "Under Amendment".

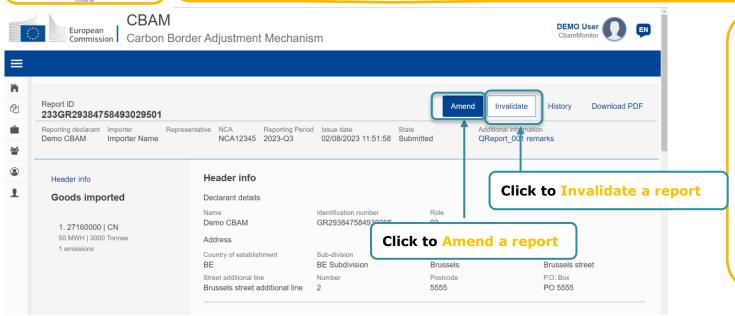

When a report is in state "Submitted", then it can be invalidated to create a new report for the same reporting period

## **CBAM Report Actions – Download PDF**

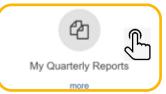

The "Download PDF" button is available when the report is submitted.

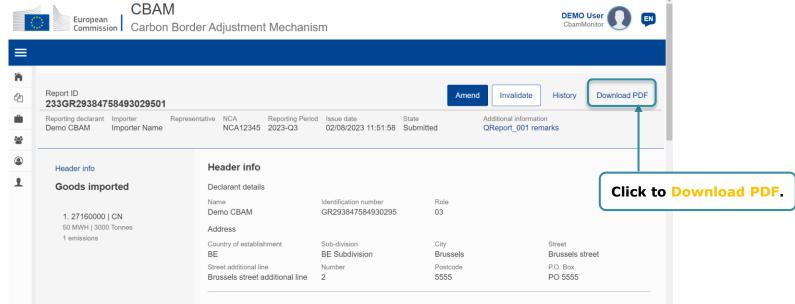

## **Operators Registry**

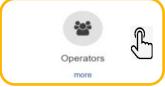

CBAM System allows to store information for third country operators of the installations producing CBAM Goods.

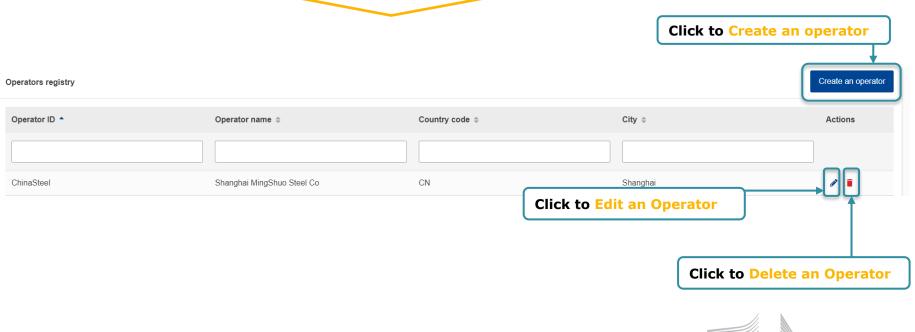

## **Installations Registry**

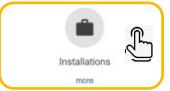

CBAM System allows to store information for installations in third countries.

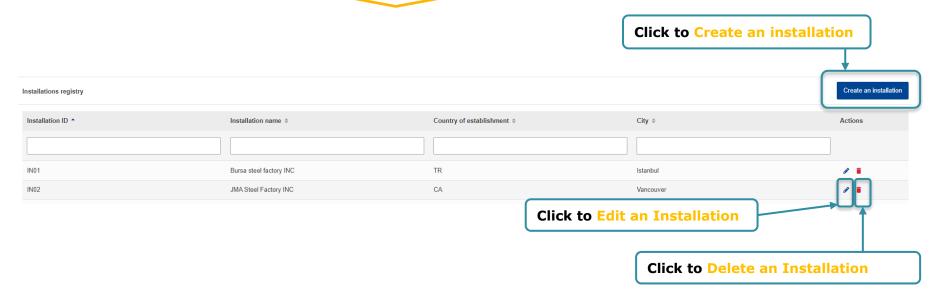

#### **Create an Installation**

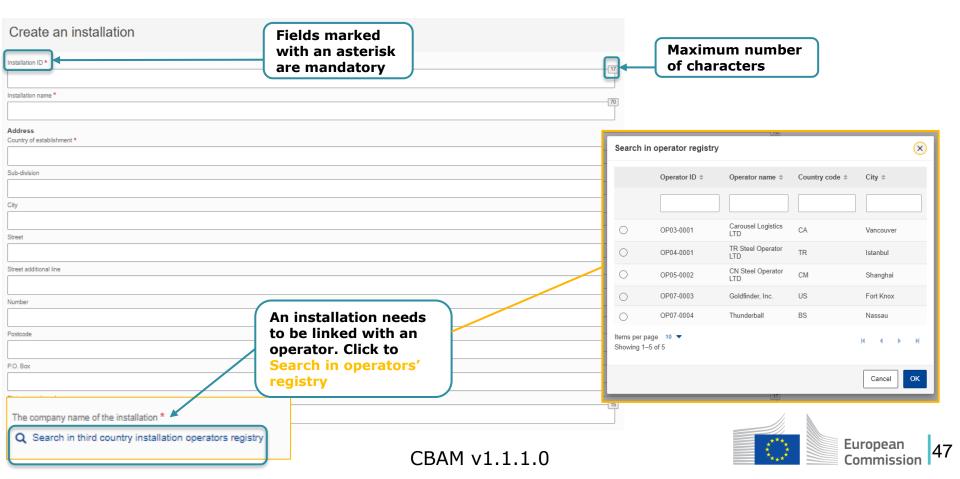

## **My importers**

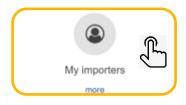

This is a list of all importers used in the CBAM Reports of a Reporting Declarant. For each importer, profile information is available as well as the comparison of Goods data from submitted CBAM reports with the data from the associated customs declarations.

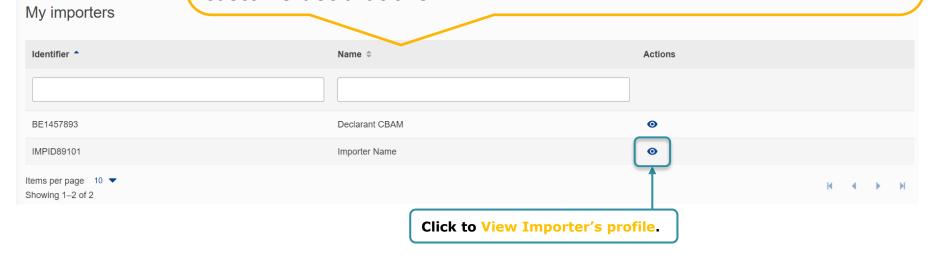

## **Goods Imported**

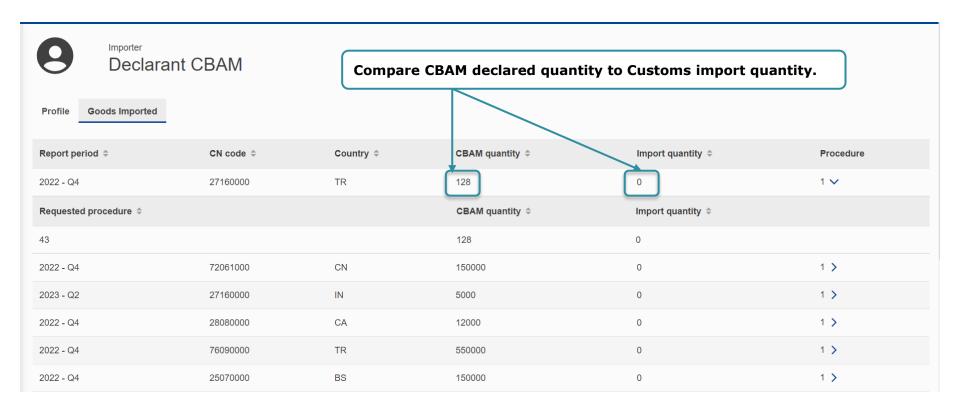

## My profile information

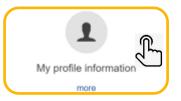

Information is obtained from UUM&DS & CRS. In case the information is not accurate, the user should contact their NCA Authority.

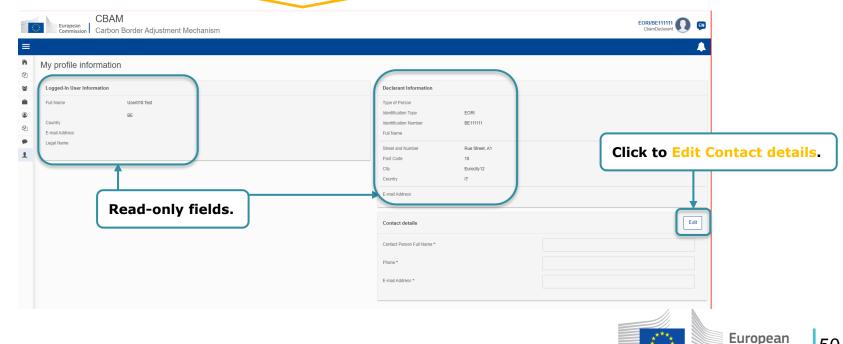

Commission

#### **Preferences**

The user can select a language of their preference and fill in the default email for email communication. Please ensure to fill in the email upon login.

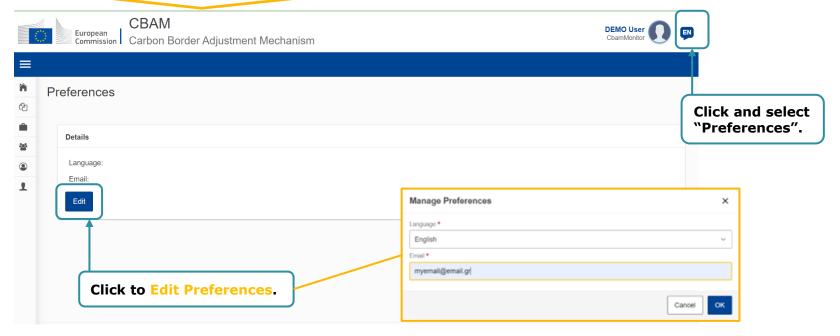

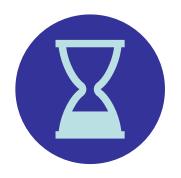

## 5 minutes break

The webinar will resume in 5 min with the Demo

# Demo

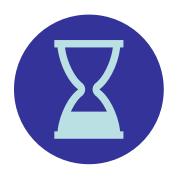

## 5 minutes break

The webinar will resume in 5 min with replies to some frequent questions from the chat

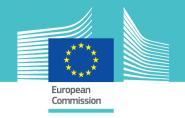

### **Questions?**

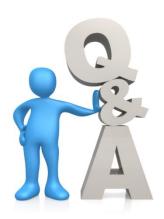

## Thank you for your attention!

CBAM v1.1.1.0

55

Taxation and Customs Union